# Proper Installation of the SAFE Software Private Version 18 Program

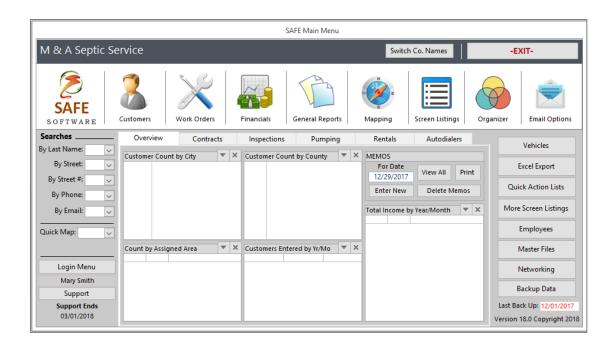

NOTE: if you do not have Microsoft Access 2007, 2010, 2013, or 2016 installed on your computer, you can download the Runtime platform by going to the link below OR simply going to Microsoft's website to download it.

#### Make sure you download the X86 version!

Microsoft Access Runtime 2013 Download (x86 version) https://www.microsoft.com/en-us/download/details.aspx?id=39358

#### Proper Installation of the SAFE Software Private Version 18 Program

- 1. Double-click on the "SAFE Private version 18" install file
- 2. Click "Install" and run through the installation. After it is complete, click "Finish"
- 3. Two file shortcuts are created: The "SAFE" and the "Proper Installation" shortcuts.
- 4. Right click on the "SAFE" shortcut and click on "Open File location"
- 5. When you are in the SAFE Folder in Program Files, go to the top of the Address bar and click "Program Files" to go back out of the SAFE folder.

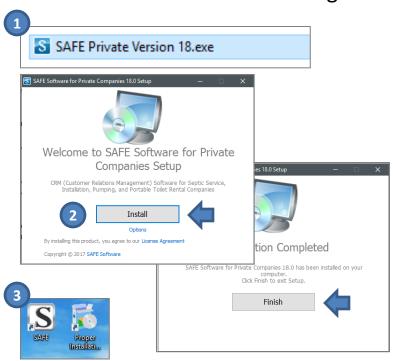

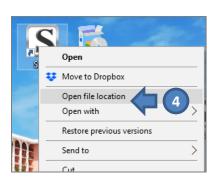

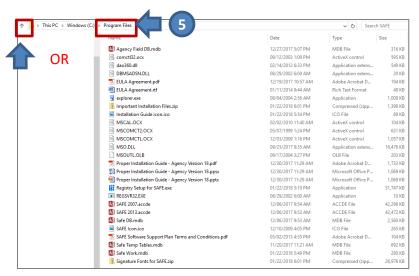

## Continued (p.2)

- 6. Right-click on the "SAFE" folder and click "Properties"
- Check the "FULL CONTROL" box for "Allow" on all the user groups.
- 8. After doing this, click "ADD" and add a user called "Everyone". Click apply and "OK" and then make sure that this user has FULL CONTROL checked as "Allow". Click APPLY and then OK to exit the permissions set up.

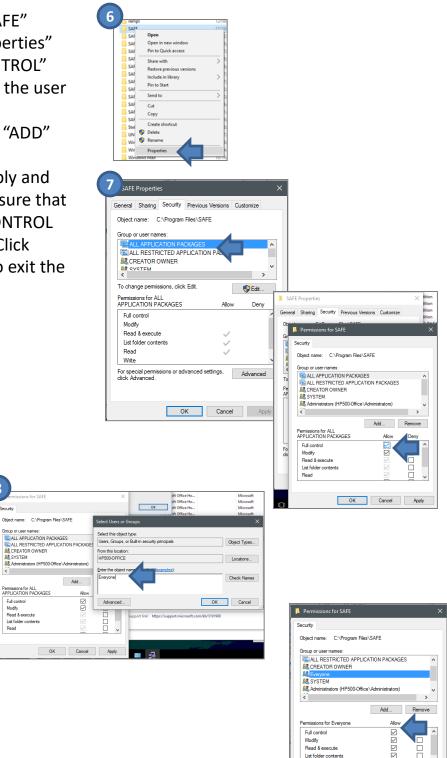

OK Cancel Apply

# Continued (p.3)

- 9. Go to the "Registry Setup for SAFE.exe" and right click on it and select "Run as Administrator" Go through the setup.
- 10. After installing it, Right click on the "SAFE File Registry.bat" and select "Run as Administrator".
- 11. Click "OK" to all the boxes that pop up. It's OK if some don't register.

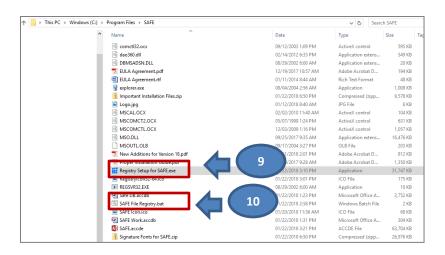

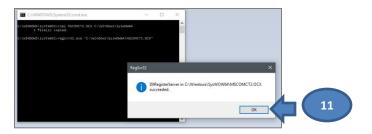

## Continued (p.4)

- Exit out of everything and double-click on the "SAFE" icon shortcut on your desktop.
- 13. Enter your company name and then check the boxes of the type(s) of services your company provides.
- Click Continue and the Continue through the next screen.
- 15. You should see the MAIN MENU. Click on "Support" if you need to watch additional videos on getting started.

NOTE: if you do not have
Microsoft Access 2017,
2010, 2013, or 2016
installed on your
computer, you can
download the Runtime
platform by going to the
link below OR simply
going to Microsoft's
website to download it.

Make sure you download the X86 version!

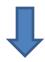

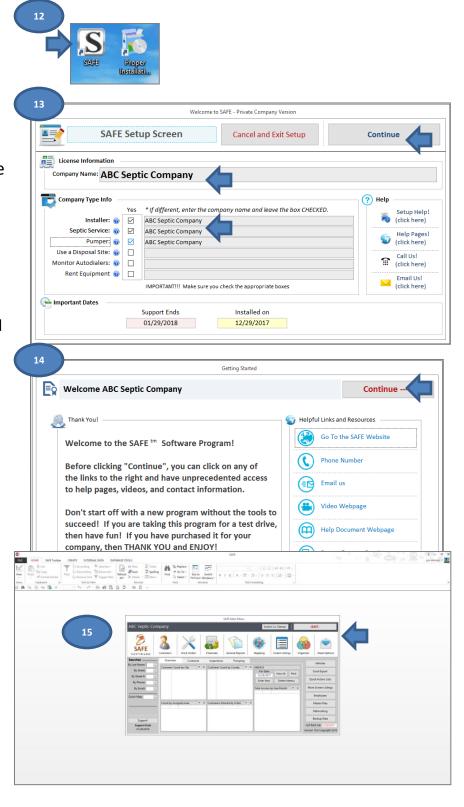

Microsoft Access Runtime 2013 Download (x86 version) https://www.microsoft.com/en-us/download/details.aspx?id=39358